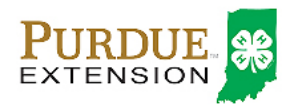

### Register for the Elkhart County 4-H Fair: \*\*between now and July 1, 2017\*\* Animals may be adjusted at fair check-in if need be

### Entries need to be made as soon as possible to give staff time to process records prior to fair.

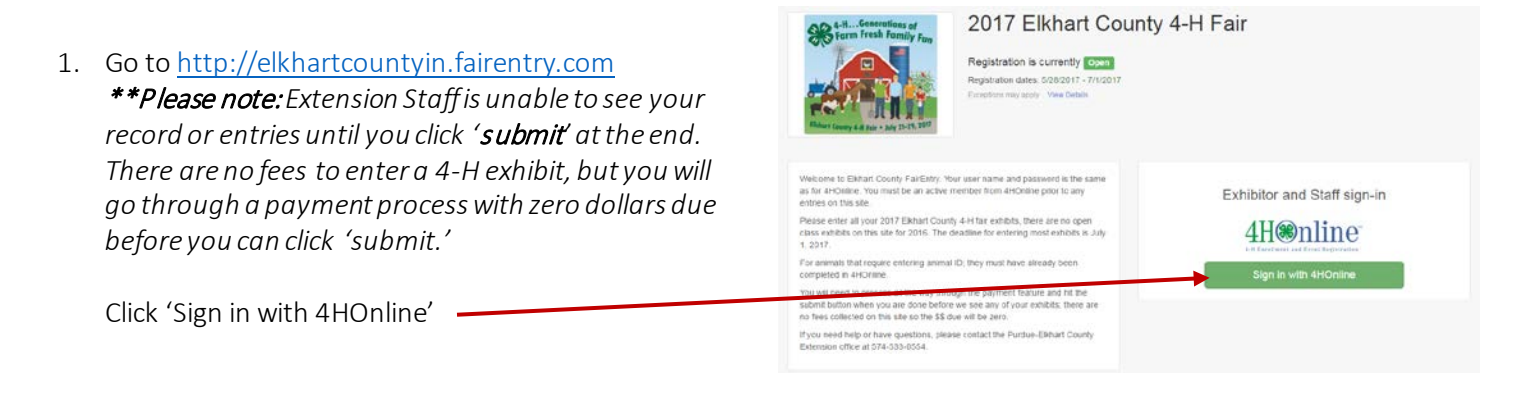

2. Enter the login email address and password you chose for logging in to 4HOnline. Choose Family as the Role.

*(If you don't remember your password, you will need to select the 'I forgot my password' option to get a temporary one emailed to you. If your email address has changed, log in using the old email address and change it in 4HOnline.)*

3. Click 'Login'

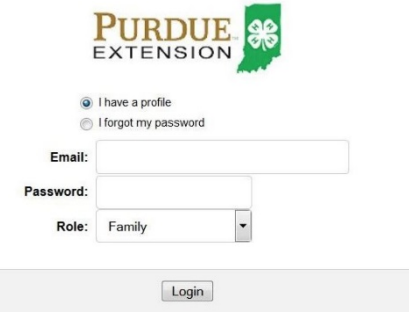

4. Click 'Begin Registration'

*The Extension office entered all static projects accept ATV and Beekeeping. Members are responsible to enter animal classes.*

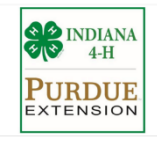

Welcome!

Thank you for signing-in with your 4HOnline account

For your convenience, the managers of this fair have already imported some of your 4HOnline records 4H<sup>online</sup>

Begin Registration O

We noticed you haven't yet registered for the fair

### Section 1 – Exhibitors Tab

#### How to Register an Animal for Fair (4-H Family)

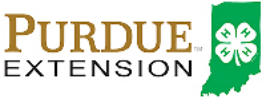

2016 Training Fair 5. Click 'Exhibitors' Entries Payment *(Registering as a team is not common. If you believe you should register as a team rather than an*  Do you want to register an Individual? *individual, contact your club leader or County*  & Individual *Extension Office.)* New Individual Exhibitor lect an Existing person to continue Stark, Byron<br>5/08/2001 - Age 14 6. Click on the dot next to the name of the 4-H'er you would like to register and then click the green 'continue' box

Do not create an Exhibitor From Scratch If your member name isn't included contact the Extension office for help.

- 7. Review the exhibitor registration information. Corrections can be made by clicking on the 'edit' boxes.
- 8. You will be asked your Township this is required if you are putting an animal in the auction.

Click 'Continue to Entries.'

*(Address changes made to this information* DO NOT *transfer back to your 4HOnline Account. Please be sure to* <sup>a</sup> lso *change information there too or notify your extension office [elkhartces@purdue.edu](mailto:elkhartces@purdue.edu) listing both the old and new address information including the member name.)*

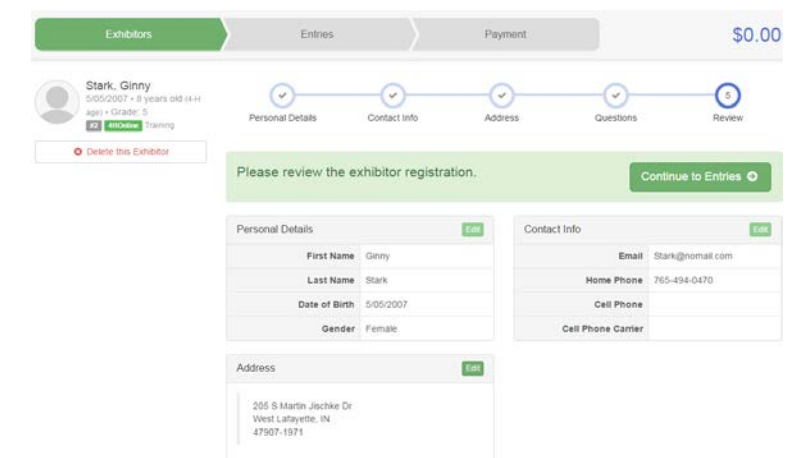

Stark, Tanya<br>11/24/2000 - Age 15

 $-OR$ C Create an Exhibitor From Scratch

Cancel

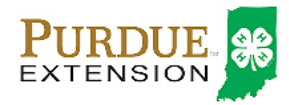

# SECTION 2 - ENTRIES TAB

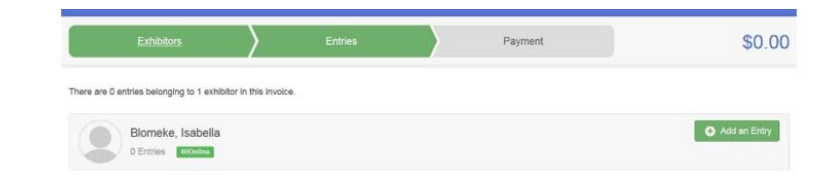

9. Click 'Add an Entry'

10. Click "Select" next to the animal species you are registering.

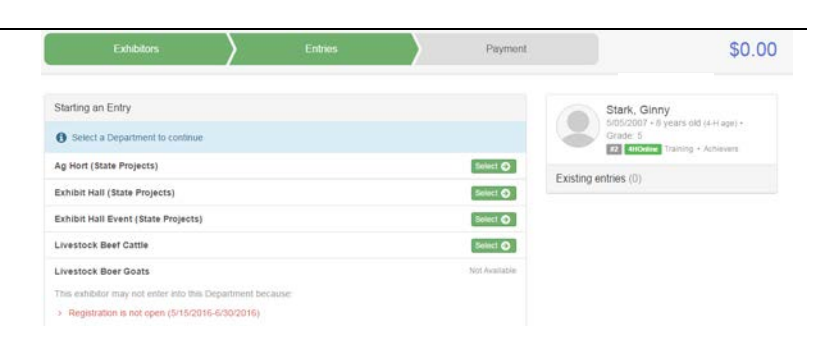

11. Select the Division for your animal.

*(Notice: only projects that you selected in 4HOnline will be available. All other projects will be marked 'Not Available')*

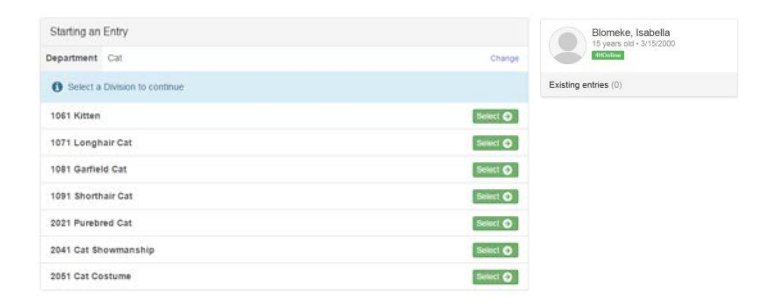

12. Select the Class for your animal.

(check with your club if you can't decide which classes your animal belongs in)

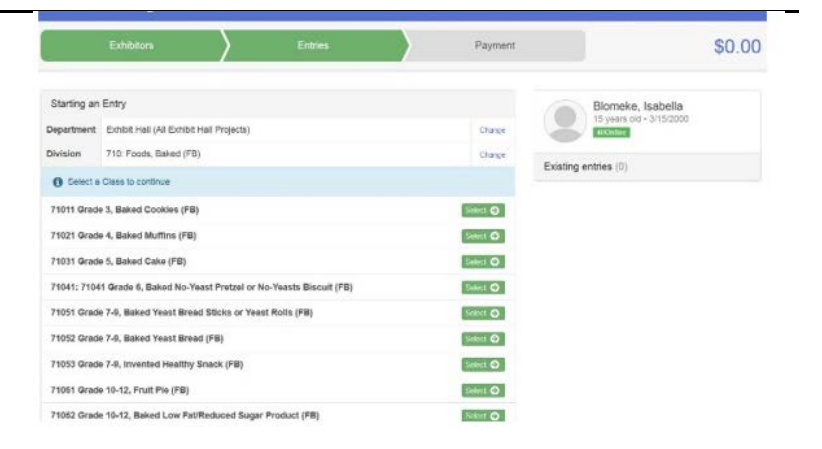

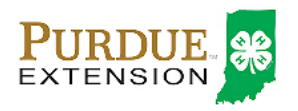

#### 13. Review the information. If you need to make a correction, click 'Change'.

Click 'Continue'.

### How to Register an Animal for Fair (4-H Family)

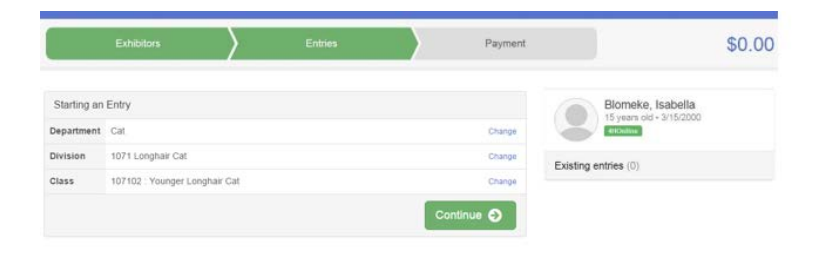

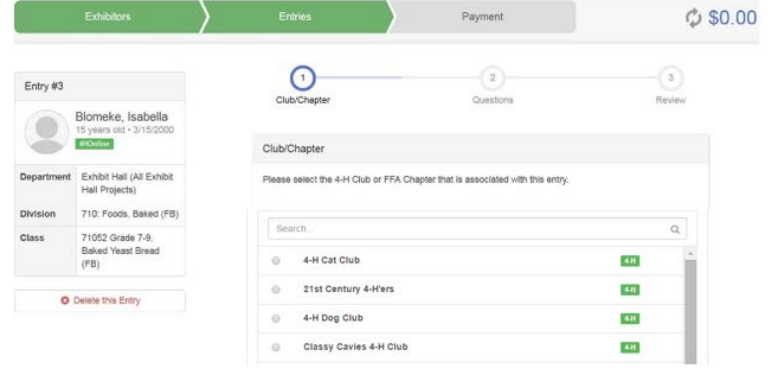

14. Select your 4-H Club and click 'Continue'.

15. Enter a description of your animal – this is only required if your leader is asking for something not included in the animal ID.

Example–if your animal has specific markings or a certain color, this is the information you want to include.

Click 'Continue'

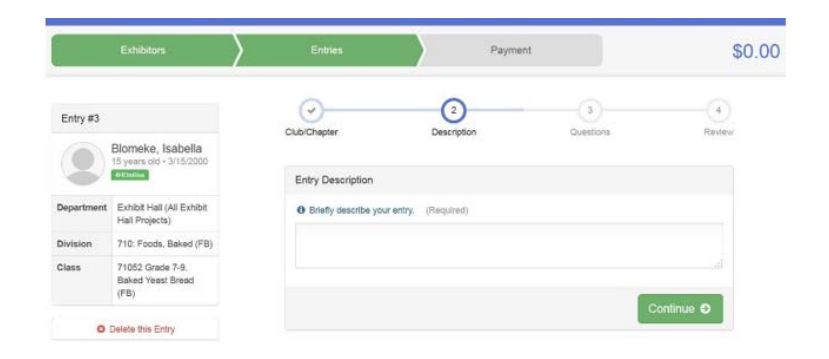

16. Click 'Add an animal.'

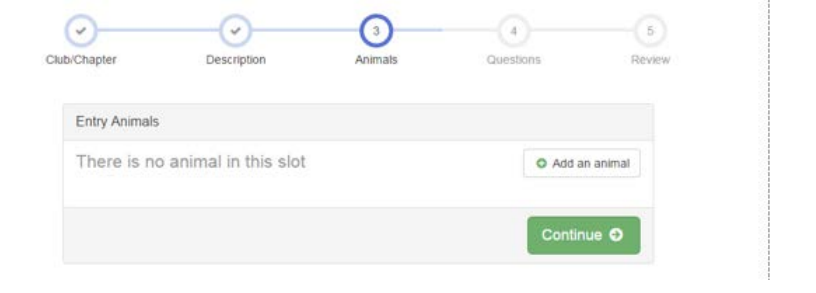

 $\equiv$  Choose an Exist

Enter a New Animal Record

Adding an Animal

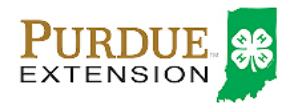

17. Cat, Cavy, Dog, Poultry or Rabbit, click 'Enter a New Animal Record' fill in all required information for that animal.

*NOTE: You only create the animal* once*; you may enter the "Existing" animal in more than one class if your club rules permit that.*

- 18. All other species, click 'Choose an Existing Animal Record'
- 19. The only animals you will see as Existing Animals will be those you identified on the 4HOnline system; or one you just created in FairEntry. Select the button to the left of the animal and click 'Select Animal.'

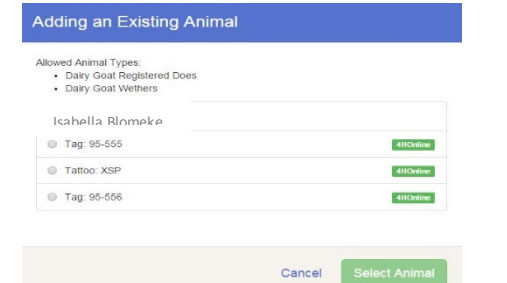

20. The information you entered on the 4HOnline system will transfer over. If it is correct, click 'Continue.'

(if not remove from entry and select a different animal).

21. Answer any Additional Questions required for that entry.

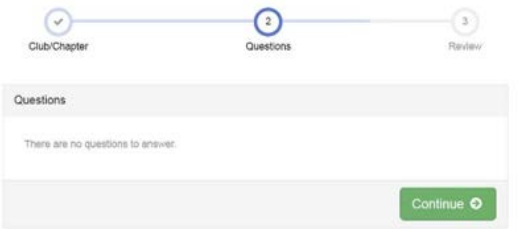

Click 'Continue'.

#### 22. Add all entries for one exhibitor before registering another exhibitor or continuing to payment.

Once you are finished entering all exhibits, click 'Continue to Payment' *Please note: There is no fee to* register exhibits on this system; however, you must click 'Continue to Payment' in order to submit your registration.

What do you want to do next?

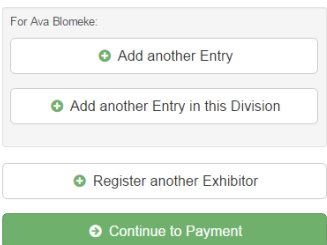

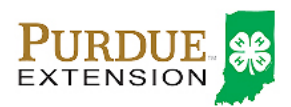

# SECTION 3 – PAYMENT TAB

*\*\*\*The payment section is a formality of the system. No payment is needed, but you must go through the steps to submit your entries. It is best to enter all entries for all exhibitors in your family before completing the Payment and submission stepssince you will be locked out until the Extension office approves your entries. \*\*\**

23. Review your invoice, either in summary format or detail format. If it looks correct, click the green "Continue" box. If not, go back to the entries tab and fix what you need to. Click 'Continue'.

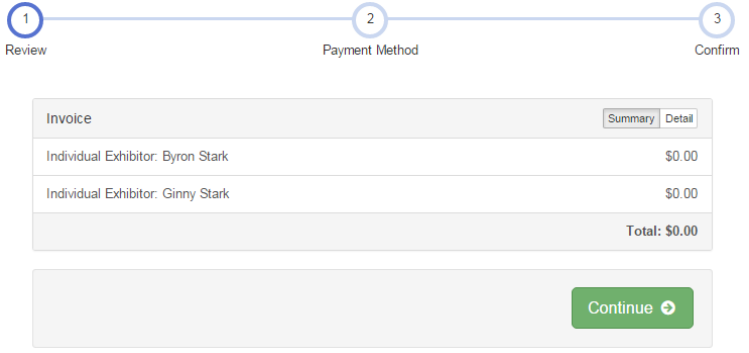

 $\triangleright$ 

24. Click 'Continue'.

*\*\*\* Note the invoice amount is zero dollars. There is no charge to register your exhibits.*

*Please note that some livestock clubs have a pen or* 

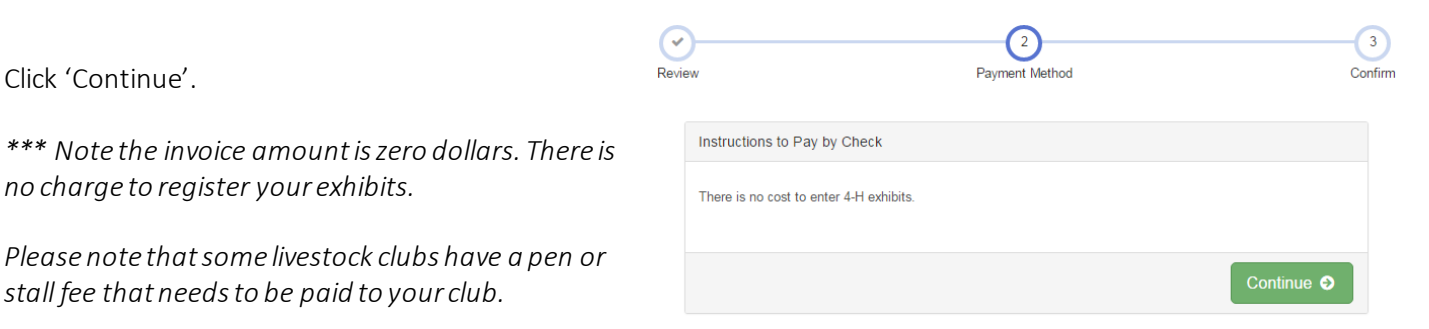

Confirm your entries one last time. Make sure all entries for each exhibitor in your family are listed before you submit the entries.

Click 'Submit'.

NOTE: Once you hit submit, you cannot edit your entries. If you later need changes made, contact the Extension office.

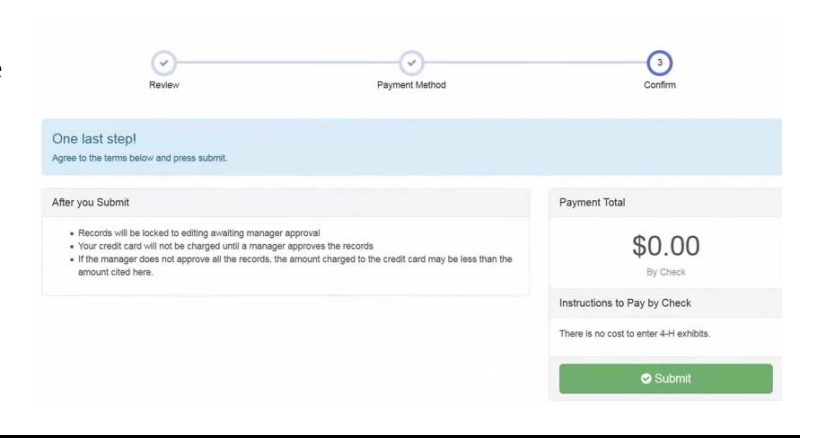

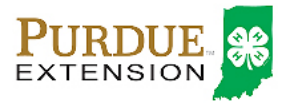

25. You will receive a 'Thanks!' message. You can choose the button to 'Visit Dashboard' to see your entries.

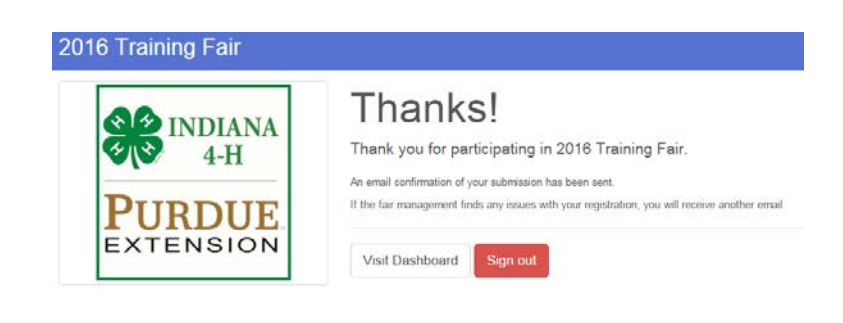

You can view the entry summary or details from the Dashboard screen.

You will receive an email from Fair Entry after your entry has been submitted.

You will also receive an email from Fair Entry letting you know if your entry was approved or rejected by the County Extension Staff.

If part of your entry was rejected, a reason will be listed and you will be able to log in and fix the problem before submitting that entry again.

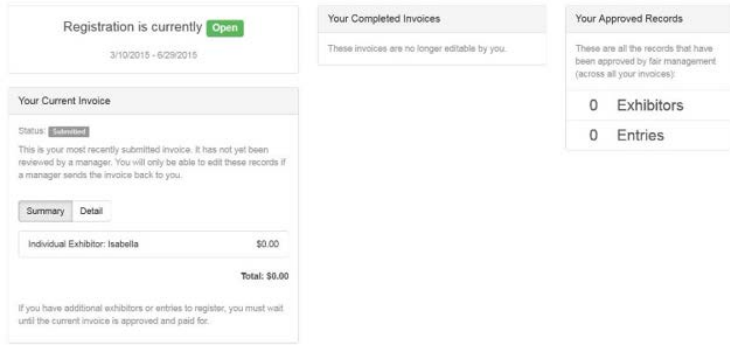

Please contact the Elkhart County Extension Office if you have any problems with this process. (574) 533-0554o[r elkhartces@purdue.edu](mailto:elkhartces@purdue.edu)

It is the policy of the Purdue University Cooperative Extension Service that all persons have equal opportunity and access to its educational programs, services, activities, and facilities without regard to race, religion, color, sex, age, national origin or ancestry, marital status, parental status, sexual orientation, disability or status as a veteran. Purdue University is an Affirmative Action institution. This material may be available in alternative formats.

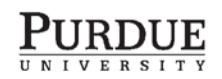

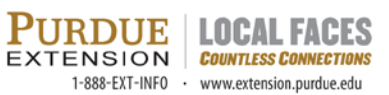

Order or download materials from Purdue Extension - The Education Store www.the-education-store.com